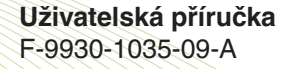

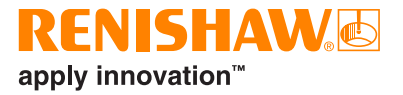

# CARTO **Explore**

# <span id="page-1-0"></span>**Právní informace**

#### Bezpečnost

Před použitím laserového systému si přečtěte informační příručku o bezpečnost při práci s laserovými zařízeními.

#### Zřeknutí se záruk

PŘESTOŽE BYLO PŘI VYDÁNÍ TOHOTO DOKUMENTU VYNALOŽENO ZNAČNÉ ÚSILÍ K OVĚŘENÍ JEHO PŘESNOSTI, VEŠKERÉ ZÁRUKY, PODMÍNKY, PROHLÁŠENÍ A ODPOVĚDNOST, VYPLÝVAJÍCÍ Z JAKÉHOKOLI DŮVODU, JSOU VYLOUČENY V ROZSAHU PŘÍPUSTNÉM ZE ZÁKONA.

SPOLEČNOST RENISHAW SI VYHRAZUJE PRÁVO PROVÁDĚT ZMĚNY TOHOTO DOKUMENTU A ZAŘÍZENÍ A/NEBO SOFTWARU A SPECIFIKACÍ ZDE UVEDENÝCH BEZ POVINNOSTI O TAKOVÝCH ZMĚNÁCH INFORMOVAT.

## Ochranné známky

**RENISHAW®** a symbol sondy jsou registrované ochranné známky společnosti Renishaw plc. Názvy, označení produktů Renishaw a značka "**apply innovation**" jsou ochranné známky společnosti Renishaw plc nebo jejích dceřiných společností. Ostatní názvy značek, produktů nebo společností jsou ochrannými známkami příslušných vlastníků.

## Záruční podmínky

Pokud jste se společností Renishaw nedohodli a nepodepsali samostatnou písemnou dohodu, zařízení a/nebo software se prodávají v souladu se standardními obchodními podmínkami společnosti Renishaw dodávanými společně s takovým zařízením a/nebo softwarem nebo dostupnými na vyžádání u místního zastoupení společnosti Renishaw.

Společnost Renishaw poskytuje záruku na své zařízení a software na omezenou dobu (jak je uvedeno ve standardních obchodních podmínkách), za předpokladu, že jsou nainstalovány a používány přesně podle definice v související dokumentaci společnosti Renishaw. Veškeré podrobnosti o své záruce naleznete v těchto standardních obchodních podmínkách.

Pro zařízení a/nebo software zakoupený od třetí strany platí samostatné obchodní podmínky dodávané s takovým zařízením a/nebo softwarem. Podrobnosti zijstíte u svého dodavatele.

Objednací číslo Renishaw: F-9930-1035-09-A Vydáno: 09,2020

© 2018-2020 Renishaw plc. Všechna práva vyhrazena.

Tento dokument se bez předchozího písemného souhlasu společnosti Renishaw nesmí kopírovat nebo reprodukovat, vcelku ani částečně, ani přenášet na jakékoli jiné médium či překládat do jiného jazyka.

Ze zveřejnění materiálu v tomto dokumentu nevyplývá osvobození od patentových práv společnosti Renishaw plc.

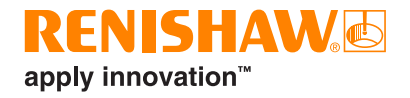

# **Obsah**

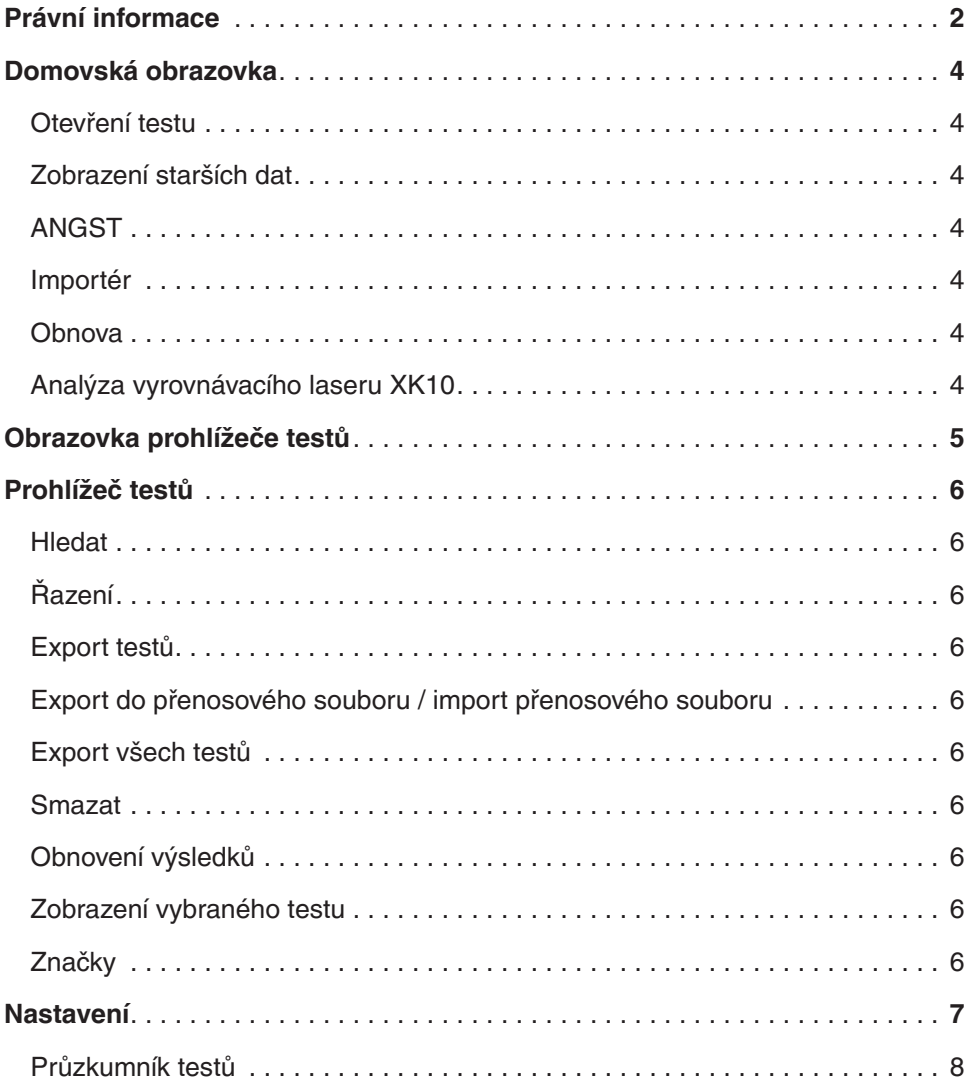

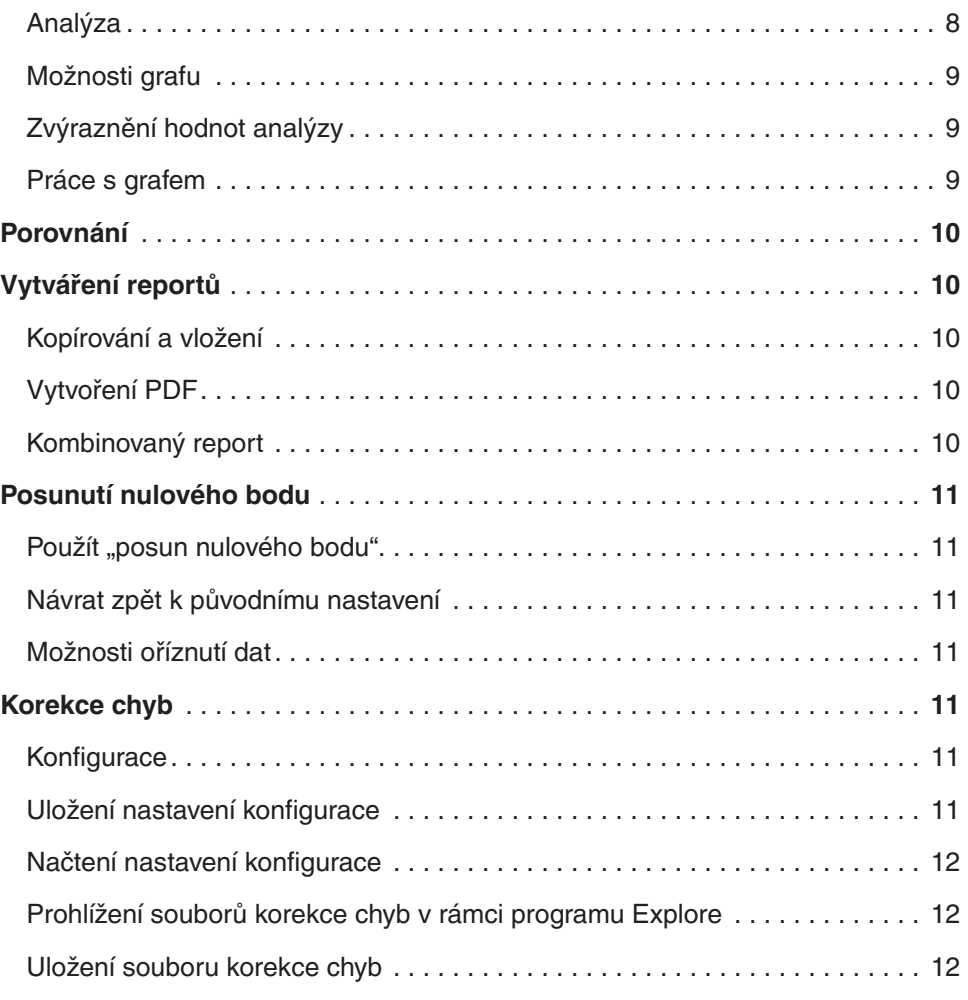

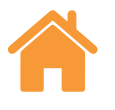

## <span id="page-3-0"></span>**Domovská obrazovka**

Domovská obrazovka umožňuje uživateli zobrazit jednotlivé soubory měření, importovat starší data nebo otevřít prohlížeč testů zobrazující všechny testy v databázi testů. Chcete-li se z jakéhokoli místa vrátit na domovskou obrazovku, vyberte ikonu domečku v levém horním rohu obrazovky.

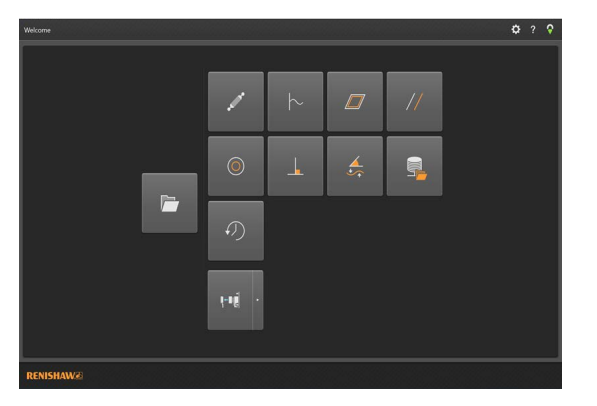

## Otevření testu

Vyberte možnost "Otevřít test" k zobrazení prohlížeče testů, zobrazení všech testů v databázi a možností filtrování dostupných testů. Testy lze spravovat prostřednictvím tohoto zobrazení, které vám umožňuje importovat, označit, upravit a odstranit dříve spuštěné testy. Jednotlivé testy lze zvolit a otevřít za účelem provedení podrobné analýzy nebo srovnání.

## Zobrazení starších dat

Pomocí ikon na domovské obrazovce lze data prohlížet, ale nelze je importovat ze softwaru pro snímání dat Ballbar 20 a LaserXL. Lze zobrazit následující:

- Analýza Ballbar (soubory .b5r)
- Dynamické (soubory .rtx a .rtd)
- Rovinnost typu Moody a síť (soubory .rtn)
- Analýza lineární rovnoběžnosti
- Analýza rotační rovnoběžnosti
- Analýza kolmosti

## ANGST

Umožňuje uživateli převést soubor s úhlovými daty na soubor přímosti za účelem poskytnutí indikace tvaru chyby přímosti osy.

## Importér

Tlačítko "Importér" na úvodní obrazovce umožňuje uživatelům importovat testy na bázi převzatého souboru do databáze CARTO. Tato funkce je poskytována proto, aby uživatelům pomohla s přenosem souborů ze softwaru LaserXL nebo RotaryXL do databáze CARTO. Kliknutím na tlačítko "Hledat" na levé straně bude uživatel vyzván, aby vybral složku, ve které se nachází test určený k importu. Jakýkoli test, kde chybí štítek "Testovaná osa", se zvýrazní červeně, dokud nebude štítek upraven uživatelem. To se provádí pomocí tlačítka "Upravit test" vpravo dole na obrazovce a výběrem písmena v rozevíracím seznamu pod možností "Testovaná osa". Značky lze přidávat během procesu importu stejným způsobem, který je popsán v kapitole ["Značky"](#page-5-0). Testy, které již byly importovány, lze zobrazit nebo skrýt pomocí přepínače "Zobrazit importované testy".

## **Obnova**

Zvýrazněte záznam testu, který byl odstraněn z databáze, a buďto test obnovte, nebo smažte.

## Analýza vyrovnávacího laseru XK10

Výběr rozevírací nabídky z ikony XK10 umožní zobrazit a analyzovat data přímosti a rovnoběžnosti ze softwaru snímání XK10, ale nebude možné je importovat do databáze.

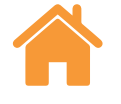

# <span id="page-4-0"></span>**Obrazovka prohlížeče testů**

Showing 1 to 100 tests of 273 from the database [ Localhost - MongoServer ]

Níže uvedený obrázek zobrazuje hlavní oblasti rozhraní Explore.

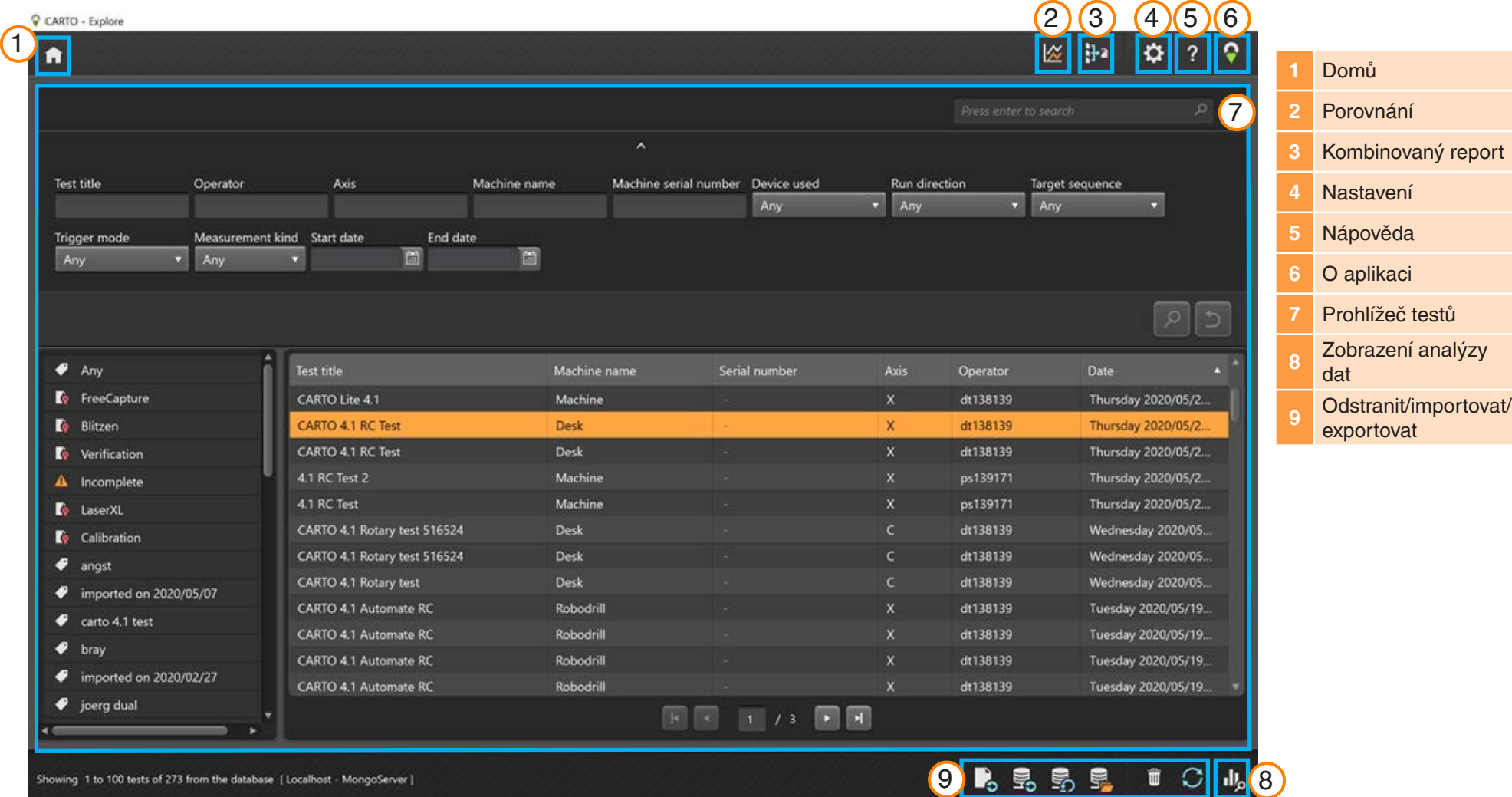

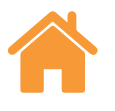

# <span id="page-5-0"></span>**Prohlížeč testů**

"Prohlížeč testů" je oblast používaná pro manipulaci s výsledky a jejich výběr. Procházejte testy uložené v databázi a otevřete je za účelem provedení jejich analýzy nebo exportu.

## Hledat

**Rychlé** – Pro filtrování testů podle klíčového slova použijte vyhledávací políčko, které máte k dispozici, když není rozbalena oblast vyhledávání.

**Pokročilé** – Rozbalte oblast vyhledávání, pokud chcete použít rozšířené vyhledávání. Výsledky je možné filtrovat na základě několika kritérií najednou.

## Řazení

Klikněte levým tlačítkem myši na kategorii (název testu, název stroje, osa atd.), pokud chcete organizovat testy na základě vybrané kategorie. Opakovaným kliknutím přepínáte mezi vzestupným a sestupným pořadím. Aby se zkrátila doba načítání, dlouhé seznamy záznamů testů jsou rozděleny na stránky. Počet záznamů testů na stránku lze upravit v nastavení.

## Export testů

Exportujte záznamy testů do souborů RTL, RTA a ST\* zvýrazněním testu nebo skupiny testů a následně výběrem ikony pro "export testů". Exportované soubory jsou kompatibilní se softwarem Renishaw XCal-View. Chcete-li exportovat soubory, které jsou kompatibilní se staršími formáty souborů, přejděte do "Nastavení" > "Aplikace" a vyberte možnost "Při exportu do souborů použít nastavení přesnosti jako v LaserXL".

#### Export do přenosového souboru / import přenosového souboru

Chcete-li přenést záznamy testů do databáze CARTO na jiném počítači, zvýrazněte požadované záznamy testů a vyberte na pravé dolní straně obrazovky ikonu "export do přenosového souboru".

## Export všech testů

Chcete-li exportovat všechny záznamy z databáze do jednoho souboru CARTO, vyberte vpravo dole na obrazovce tlačítko "Exportovat všechny testy".

Soubor s příponou ".CARTO" lze následně přenést do jiného počítače a poté importovat do nové databáze CARTO stisknutím ikony "import přenosového souboru". Při importu dat ze souboru ".CARTO" bude záznamům testů automaticky přidána značka, která uvádí, kdy byl import proveden (dd/mm/rr).

#### Smazat

Zvýrazněte záznam testu a vyberte ikonu "smazat" v pravé dolní části obrazovky. Smazané záznamy testů lze obnovit na domovské obrazovce.

## Obnovení výsledků

Po uložení nově nasnímaného testu v programu Capture, bude test viditelný v "prohlížeči testů" až po restartování aplikace Explore nebo po stisknutí tlačítka "obnovení".

#### Zobrazení vybraného testu

Otevřete záznam testu tak, že na něj dvakrát kliknete levým tlačítkem myši nebo vyberete ikonu "zobrazit vybraný test", když je záznam testu zvýrazněn.

## Značky

Značky lze přidávat výběrem testu nebo skupiny testů a zadáním textu do políčka "přidat značku" a potvrzením pomocí klávesy "enter". Chcete-li přidat další testy do stávající skupiny, označte nové testy a použijte rozevírací seznam k přiřazení požadované značky. Po výběru daného testu jsou všechny názvy značek k němu přiřazených zobrazeny v "okně značek". Odstraňte spojení mezi záznamem testu a názvem značky podržením kurzoru myši nad názvem a výběrem symbolu koše na pravé straně od něj.

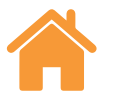

## <span id="page-6-0"></span>**Nastavení**

Okno "Nastavení" se automaticky otevře při prvním použití aplikace Explore a můžete do něj kdykoli vstoupit pomocí ikony "Nastavení". Veškeré změny lze uložit pomocí tlačítka "Použít".

Své předvolby můžete nastavit prostřednictvím pěti záložek.

## **Jednotky**

Tato záložka se používá ke změně jednotek a desetinných míst pro data chyb a prostředí, která se zobrazí v grafech analýzy.

**Jednotky délky a přímosti** – stanovte jednotky pro lineární chyby a chyby přímosti a pro cíl.

**Úhlové jednotky** – stanovte jednotky pro úhlovou chybu a pro cíl.

**Jednotky kolmosti** – stanovte jednotky pro chybu kolmosti.

**Jednotky okolního prostředí** – stanovte jednotky pro teplotu, součinitel roztažnosti, tlak a vlhkost.

## Aplikace

Tato záložka se používá pro nastavení předvoleb rozhraní a vytváření reportů.

**Téma** – vyberte světlé nebo tmavé barevné schéma.

**Záznamy na stránku** – počet záznamů zobrazených na stránce v prohlížeči testů, od 25 do 100.

**Čas zobrazení ve 24hodinovém formátu** – přepíná mezi 12hodinovým a 24hodinovým formátem času.

**Názvy kanálů zobrazení podle normy ISO 230-1** – kanály chyb jsou standardně pojmenovány podle normy VDI 2617.

**Použít nastavení přesnosti LaserXL při exportu do souborů** 

**Použít starší formát korekce chyb** – používá formát korekce chyb LaserXL.

**Potlačit varování při přepisu výstupního souboru** – zabrání výstraze, když má výstupní soubor stejný název jako už existující soubor.

**Výchozí cesta výstupu LEC** – nastavte umístění výchozí složky při vytváření souborů LEC.

**Atributy názvu souboru** – vyberte atributy názvu souboru při exportu do souborů. Do exportovaného souboru začleňte nebo z něj odstraňte název stroje, sériové číslo, název testu.

## Přímost

**Zobrazit jako průměr z běhů XL-80** – zprůměruje výsledky přímosti v každé poloze ze všech cyklů pro XL-80.

**Zobrazit jako průměr z běhů XM-60** – zprůměruje výsledky přímosti v každé poloze ze všech cyklů pro XM-60.

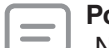

**Poznámka:** Tyto možnosti provedou zprůměrování dat v grafech "Nezpracovaná data",

"Renishaw přímost 2012" a "Srovnávací".

**Zobrazit hodnotu sklonu dat na grafu** – zobrazí hodnotu sklonu, když bylo u získaných dat použito odstranění sklonu.

#### **Povolit odstranění sklonu pro nezpracované a srovnávací zobrazení**

**Metoda** – vyberte metodu zprůměrování: Přizpůsobení koncového bodu nebo Přizpůsobení nejmenších čtverců

**Typ průměrování** – chody jednotlivě, průměrovat chody podle směru, průměrovat všechny chody

## Report

**Jazyk** – umožňuje uživateli změnit jazyk používaný při vytváření reportu.

**Písmo** – umožňuje zvolit použité písmo reportu.

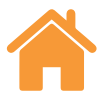

<span id="page-7-0"></span>**Logo** – možnost vybrat a přidat do reportu vlastní logo. Vlastní logo se zobrazí v pravé horní části vytisknutých reportů nebo reportů ve formátu PDF.

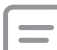

**Poznámka***:* Velikost loga v reportech bude 200 × 50 pixelů. Pokud logo nemá tuto velikost, software ji automaticky upraví tak, aby bylo možné logo použít.

**Použít místní formát data pro reporty** – v PDF reportech bude standardně použit ISO formát data (RRRR-MM-DD).

## Pokročilá konfigurace

Tato záložka se používá ke konfiguraci kolmosti a možností kódování souborů.

**Konfigurace kolmosti:**

**Chyba hranolu (arcsek)** – definujte stanovenou chybu hranolu.

**Kódování souboru** – vyberte z řady typů kódování.

# **Zobrazení a analýza dat**

## Průzkumník testů

Panel "průzkumníka testů", který najdete na levé straně obrazovky po otevření testu, obsahuje podrobnosti týkající se daného testu.

**Měření** – Zobrazuje "grafy" a tabulku "nezpracovaných dat" ke zvolenému testu. Při prohlížení grafu RAW chybového kanálu je pod grafem umístěný přepínač, kterým můžete změnit, zda bude graf znázorněn ve vztahu k poloze nebo času.

**Informace o testu** – Obsahuje detaily o zvoleném testu. Název, operátor, poznámky a název stroje v záznamu testu je možné upravit (označeno symbolem pera vedle těchto políček). Chcete-li upravit text, klikněte levým tlačítkem myši na políčko, zadejte nový text a stiskněte ikonu "uložit" v pravém horním rohu.

**Podmínky prostředí** – Záložka podmínky prostředí uvádí souhrn dat získaných jednotkou kompenzace prostředí v průběhu testu (pokud je připojena). Kliknutím na graf získáte další informace a budete mít možnost je vytisknout nebo vytvořit soubor PDF.

## Analýza

**Otevření normy** – Jakmile otevřete test, je možné zobrazit data pomocí jedné z norem mezinárodní analýzy. Normy analýzy lze najít ve sloupci na levé straně.

**Podporované normy analýzy** – ASME 5.54 1992, ASME 5.54 2005, GB/T 17421.2 2000, GB/T 17421.2 2016, ISO 230-2 1988, ISO 230-2 1997, ISO 230-2 2006, ISO 230-2, 2014, JIS B 6192 1999, ISO 10791-1 2015, ISO 10791-4 1998, JIS B; 6190-2 2008, Renishaw 2012, VDI 3441 1977, VDI 2617 Template 1989.

**Přepínání zobrazení dat** – Data lze zobrazit v různých formátech pomocí záložek v horní části datového grafu. Možnosti těchto formátů se liší podle standardů zvolené analýzy.

**Aktivace a třídění norem analýzy** – Okno "povolit a seřadit analytické normy" umožňuje uživatelům vybrat si, jaké normy analýzy by měly být zobrazeny, a také změnit jejich pořadí. Chcete-li přepnout mezi zobrazením a skrytím normy, vyberte symbol oka vedle každé normy. Chcete-li změnit pozici normy analýzy, vyberte normu tak, aby byla zvýrazněna, a poté stiskněte ikonu "posun nahoru" nebo "posun dolů".

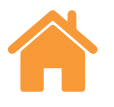

## <span id="page-8-0"></span>Možnosti grafu

**Změna stylu grafu** – Stiskněte ikonu "konfigurace grafu". Uživatel pak bude mít následující možnosti:

a) **Záložka Měřítko** – Vyberte nezávisle požadovaný typ stupnice pro osu X a Y. Dostupné možnosti jsou automatické, ruční nebo ručně vycentrované měřítko osy.

#### b) **Záložka Zobrazení:**

- Zobrazit legendu Zobrazuje identifikace chodu na pravé straně grafu.
- Zobrazit mřížku Zobrazuje "mřížku na pozadí" v grafu ve vztahu ke stupnici.
- Černobíle Přepne všechny chody grafů na černobílé.
- Tloušťka čáry Upraví tloušťku čar grafu.
- Styl značky Vyberte styl značky použité v grafech RAW Renishaw.

## Zvýraznění hodnot analýzy

Vyberte z různých norem analýzy vedle grafu za účelem jejich zobrazení v grafu.

## Práce s grafem

Při analyzování testu v rámci programu Explore jsou pro přizpůsobení grafu dostupné následující možnosti:

#### "Přiblížení" a "oddálení" kolem oblasti ukazatele myši:

- Umístěte ukazatel myši nad graf a použijte kolečko myši.
- Podržte klávesu "Ctrl" a k přiblížení nebo oddálení stiskněte klávesu + nebo −.

**"Přiblížení" stupnice osy** – Umístěte ukazatel myši nad požadovanou osu, klikněte levým tlačítkem myši a potom otáčejte kolečkem myši.

#### **"Přiblížení" na manuálně zvolenou oblast:**

- Podržte kolečko myši a tažením vyberte oblast určenou k přiblížení.
- Podržte klávesu "Ctrl", stiskněte a podržte pravé tlačítko myši a tažením vyberte oblast k přiblížení.

#### **"Posunutí" stupnice osy nahoru a dolů:**

• Umístěte ukazatel myši nad požadovanou osu a podržte pravé tlačítko myši a následně osu přetáhněte.

#### **"Posunutí" grafu:**

- Umístěte ukazatel myši nad graf, podržte pravé tlačítko myši a proveďte přetažení.
- Umístěte ukazatel myši nad graf a klikněte levým tlačítkem myši. Poté podržte klávesu "Ctrl" a použijte klávesy šipek.

**"Zobrazení" podrobností o bodu na křivce –** Umístěte ukazatel myši nad křivku v grafu a podržte levé tlačítko myši. Zobrazí se podrobné informace o tomto bodu.

#### **"Návrat" na výchozí nastavení:**

- Umístěte ukazatel myši nad graf a dvakrát klikněte kolečkem myši.
- Umístěte ukazatel myši nad graf, stiskněte klávesu "Ctrl" a dvakrát klikněte pravým tlačítkem myši.
- Umístěte ukazatel myši nad graf a stiskněte klávesy "Ctrl-A".
- Umístěte ukazatel myši nad graf a stiskněte klávesu "Home".

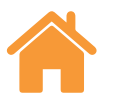

## <span id="page-9-0"></span>**Porovnání**

Porovnání záznamů testů může být užitečné pro aplikace, jako je porovnání dat před korekcí a po korekci chyby nebo zobrazení účinků úhlové chyby pro lineární polohování. Když se nacházíte v porovnávacím zobrazení, lze na data použít také posun nulového bodu, odstranění sklonu a inverzi grafu.

#### **Chcete-li porovnat soubory:**

- 1. Přejděte do prohlížeče testů.
- 2. Vyberte jeden nebo více záznamů testu.
- 3. Stiskněte tlačítko "Porovnat" na liště v horní části obrazovky.
- 4. V tabulce ve spodní části stránky zaškrtněte políčka požadovaných chybových kanálů.
- Do tabulky lze přidat další záznamy testu stisknutím tlačítka "Přidat".
- Testy lze odstranit stisknutím tlačítka "Resetovat" vlevo vedle tabulky.
- Chcete-li provést úpravy ve způsobu zobrazení chybového kanálu, vyberte v tabulce chybový kanál a proveďte úpravy pomocí panelu na levé straně.

# **Vytváření reportů**

Reporty můžete vytvářet dvěma metodami:

- Kopírováním a vložením příslušných dat do jiné aplikace, kde je můžete dále upravovat
- Vytvořením PDF přímo z programu Explore.

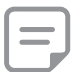

**Poznámka:** Abyste mohli prohlížet soubory PDF, musíte mít v počítači nainstalovaný Adobe® Reader nebo podobný program.

## Kopírování a vložení

Data v rámci softwaru je možné zkopírovat z jakékoli strany, na které se objeví symbol kopírování.

## Vytvoření PDF

Report ve formátu PDF lze vytvořit z obrazovky analýzy výběrem ikony se symbolem "Adobe®". Následně můžete soubor uložit nebo ho vytisknout. Případně stiskněte ikonu "Tisk" a přejděte přímo na tisk.

## Kombinovaný report

Pro jeden nebo několik testů lze vytvořit jeden PDF report zobrazující všech šest chybových kanálů v jednom reportu.

- 1. Vyberte ikonu "Kombinovaný report" na liště v horní části obrazovky.
- 2. Použijte okno tvůrce reportů k vytvoření a generování kombinovaného reportu pro informace (např. RAW graf, RAW statistiky, GB/T 17421.2 2016 atd.) o požadovaných kanálech chyb.

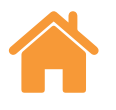

# <span id="page-10-0"></span>**Posunutí nulového bodu**

"Posunutí nulového bodu" umožňuje posunutí dat, takže zobrazená a efektivní poloha "0" se liší od polohy stanovené v době získávání dat. Může to být užitečné například pro korekci chyb rotační osy.

## Použít "posun nulového bodu"

- 1. Ze spodní části panelu "průzkumníku testu" vyberte "posun nulového bodu".
- 2. Následně se zobrazí dialogové okno "posun nulového bodu".
- 3. Nakonfigurujte "posun nulového bodu" podle potřeby.

## Návrat zpět k původnímu nastavení

Zrušte zaškrtnutí "použít posun nulového bodu", chcete-li se vrátit zpět k původnímu nastavení.

## Možnosti oříznutí dat

Výběr "Možnosti oříznutí dat" umožňuje zadat a zobrazit maximální a minimální hodnoty pro osu X.

Toto omezení lze kdykoli odstranit za účelem zobrazení plného rozsahu osy X, a to pomocí tlačítka "Zpět".

# **Korekce chyb**

1. Rozbalte panel "průzkumník testu" na levé straně obrazovky pomocí ikony rozbalení.

2. Vyberte možnost "korekce chyby".

## **Konfigurace**

#### **Typ korekce:**

- Jednosměrná Jedna tabulka hodnot korekce s hodnotou axiální vůle.
- Obousměrná Samostatné hodnoty pro kladný a záporný směr pohybu.

#### **Typ výpočtu:**

- Přírůstkový Poskytuje hodnoty vypočtené vzhledem k předchozímu bodu korekce.
- Absolutní Poskytuje hodnoty vypočtené v uživatelem definovaných bodech vzhledem k referenční poloze.

**Jednotky korekce** – Zadejte jednotky pro hodnoty korekce.

**Desetinná místa** – Zadejte počet desetinných míst, která budou použita pro hodnoty kompenzace.

**Rozlišení** – Rozlišení vytvořených hodnot korekce.

**Konvence znamének** – Konfiguruje výstupní hodnoty buďto "jako chyby", nebo "jako korekce". Převrátí znaménko vytvořených hodnot korekce.

#### **Typ:**

K dispozici jsou dva formáty chyb korekce: LEC.REN a LEC2.REN.

Vyberte formát, který nejlépe vyhovuje požadavkům příslušného řídicího systému stroje.

**Referenční poloha** – Poloha osy, kde se používá nulový bod korekce.

**Začátek** – Výchozí poloha na ose, kde se aplikuje korekce.

**Konec** – Koncová poloha na ose, kde se aplikuje korekce.

**Odstup** – Odstup mezi každým bodem korekce.

**Počet bodů** – Namísto stanovení odstupu korekce lze stanovit počet bodů korekce.

## Uložení nastavení konfigurace

Pokud chcete uložit konfiguraci korekce, stiskněte ikonu "Uložit".

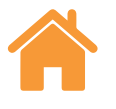

#### <span id="page-11-0"></span>Načtení nastavení konfigurace

Chcete-li načíst dříve uloženou konfiguraci korekce, stiskněte ikonu "načíst konfiguraci".

## Prohlížení souborů korekce chyb v rámci programu Explore

Jakmile jsou nastavení konfigurace dokončena, stiskněte ikonu "generovat".

Data korekce chyb lze následně prohlížet ve formátu "tabulky korekce" nebo formátu "grafické korekce".

V zobrazení grafické korekce zobrazený graf ukáže počáteční výsledky zachycených dat a rovněž "predikovaný stav stroje po korekci".

## Uložení souboru korekce chyb

Když je vytvořena korekce chyb, stiskněte možnost "export" za účelem uložení souboru korekce. Vyberte umístění k uložení tabulky korekce.

**Renishaw s. r. o.** Olomoucká 1164/85 CZ 627 00 Brno Česká republika

**T** +420 548 216 553 **F** +420 548 216 573 **E** czech@renishaw.com **[www.renishaw.cz](http://www.renishaw.cz)**

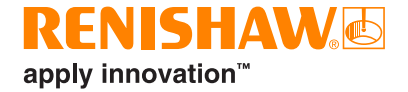

**Informace o kontaktech po celém světě získáte na adrese [www.renishaw.cz/kontakt](http://www.renishaw.cz/kontakt)**

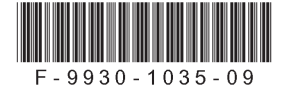